# **Anthology-Portfolio Access Guide for Department Chairs (updated 8/1/22)**

First, make sure you have access to your department's WKU .portfolio account. You should have received an email from Jason Smith with the email address and the directions on July 5. Here's [a link to the directions](https://td.wku.edu/TDClient/34/Portal/KB/ArticleDet?ID=3682) [\(assuming you](https://td.wku.edu/TDClient/34/Portal/KB/ArticleDet?ID=3682) [know th](https://td.wku.edu/TDClient/34/Portal/KB/ArticleDet?ID=3682)e email address). If you can't find the email address, contac[t tonya.johnson@wku.edu](mailto:tonya.johnson@wku.edu) [or](mailto:tonya.johnson@wku.edu) [rob.hale@wku.edu.](mailto:rob.hale@wku.edu)

# **[Step 1. Log in](mailto:rob.hale@wku.edu)to Your Account, set your password, and accept legal agreement.**

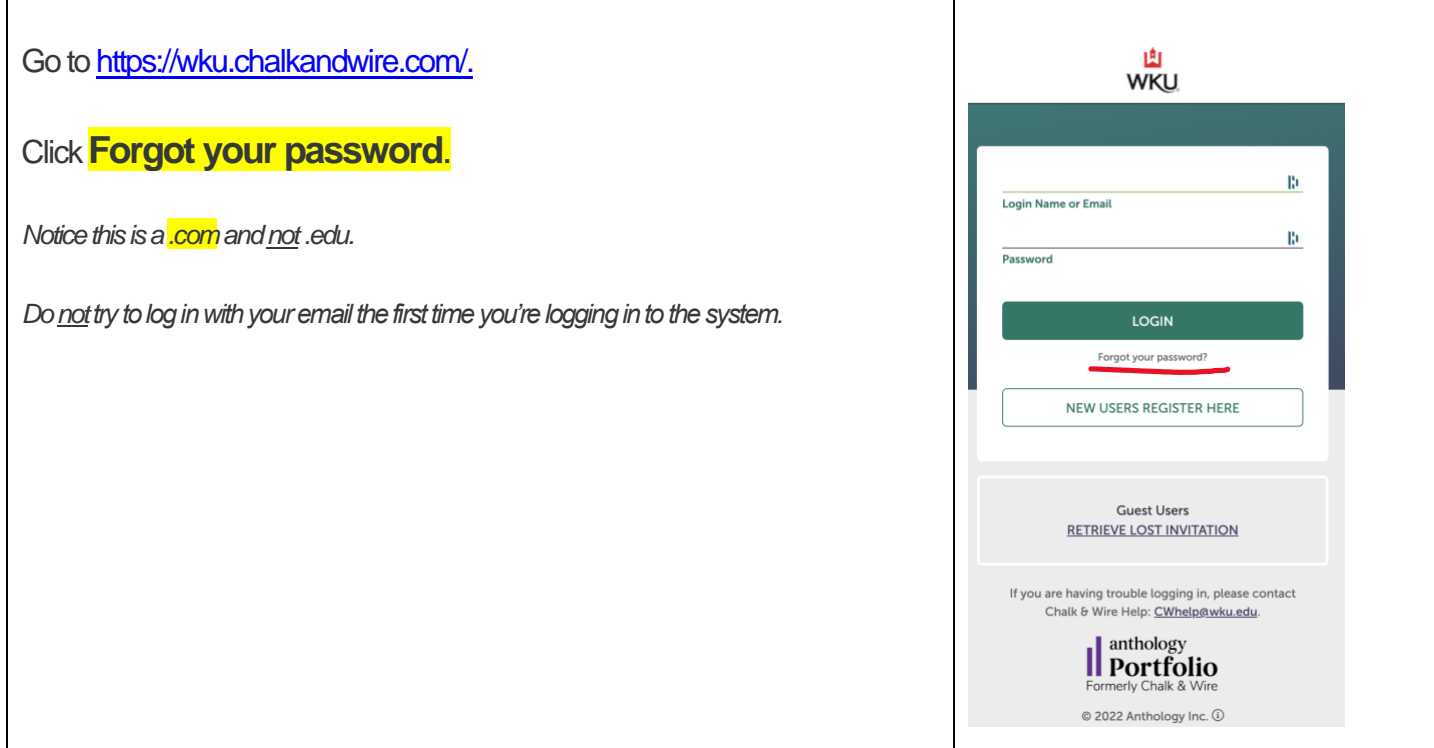

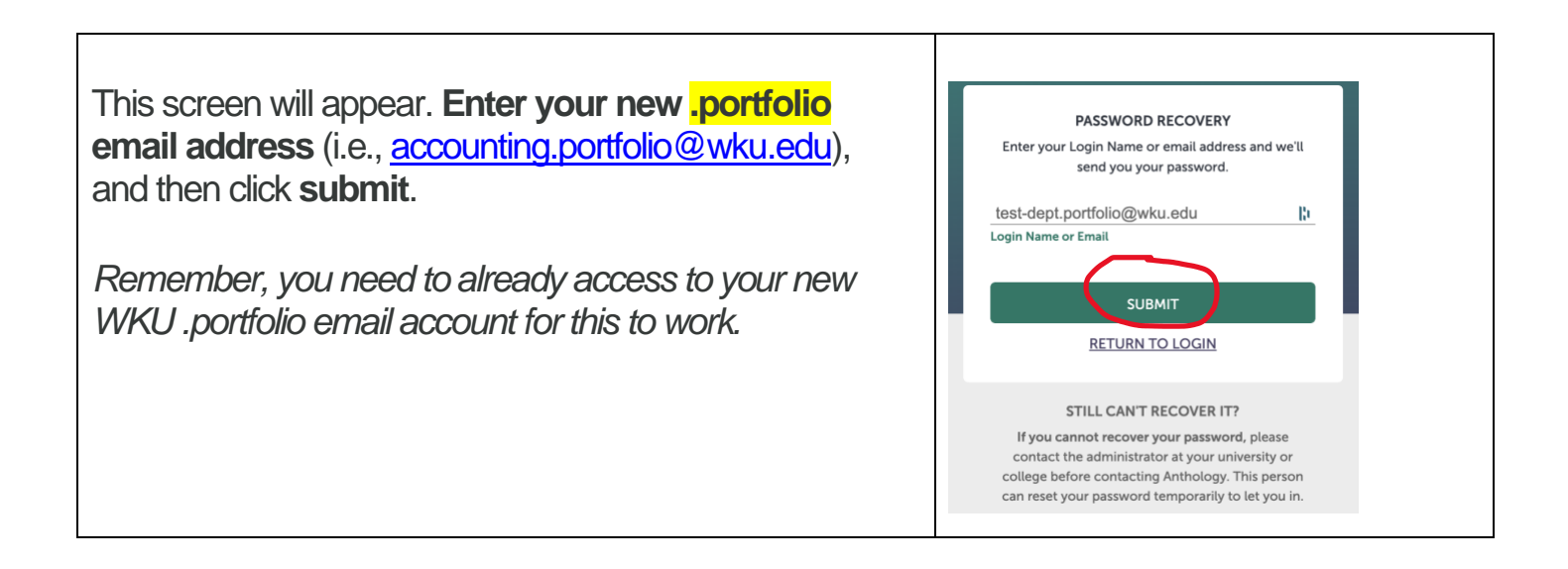

You will receive a link in your department's .portfolio email account. Click on the **Reset My Password** link**.** 

# $\prod_{\text{Formerly Chalk & Wire}}$

### **Password Recovery Request**

We've received a request to reset the password for this account.

Follow the link below to reset your password. Note that it will expire after three hours. **Reset My Password** 

If you no longer wish to make the above change, or if you did not initiate this request, please disregard and/or delete this e-mail.

**Enter your password**. Passwords must be at least 6 characters long. Click **submit**.

You will want to keep access to this account private for the department chair since it will contain confidential information.

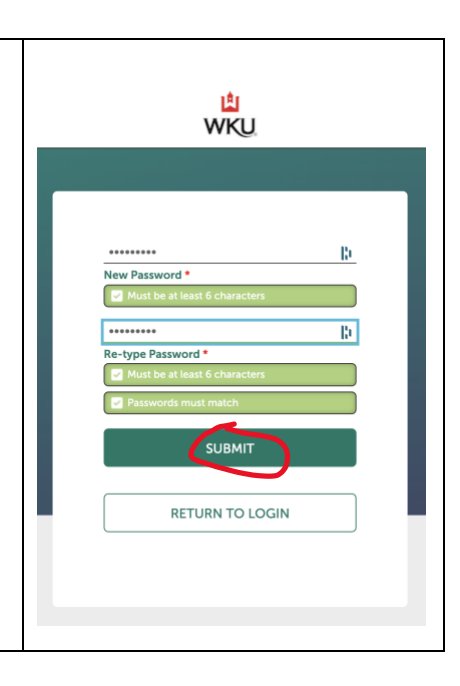

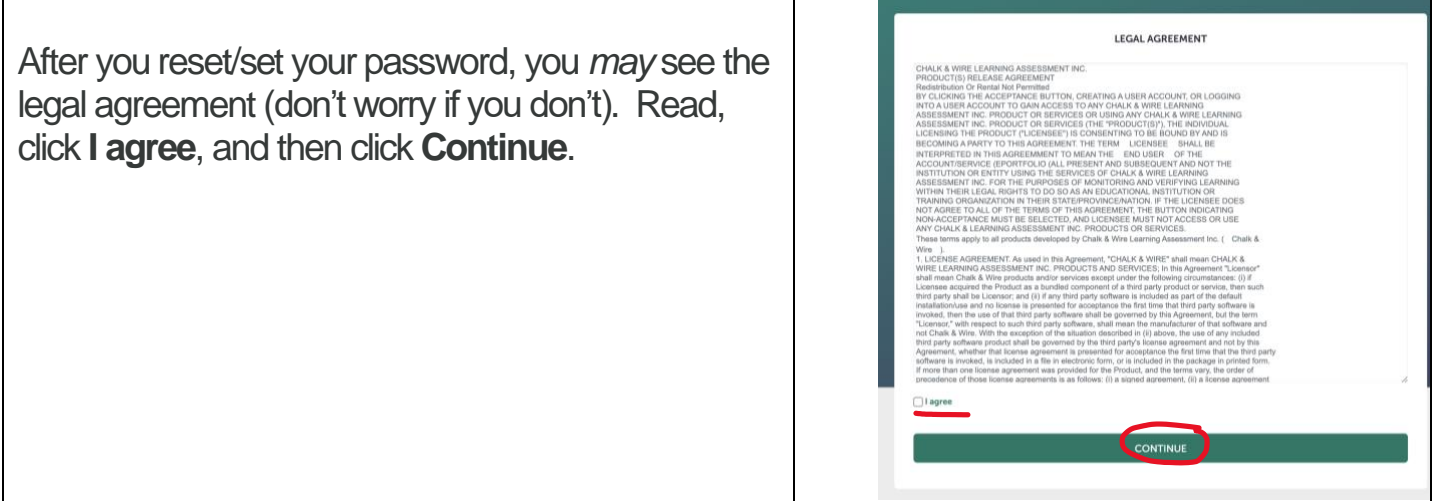

## **Step 2. View your Dashboard and Your Department's Portfolio of Faculty.**

After you have accepted the legal agreement, you will arrive at your department's dashboard:

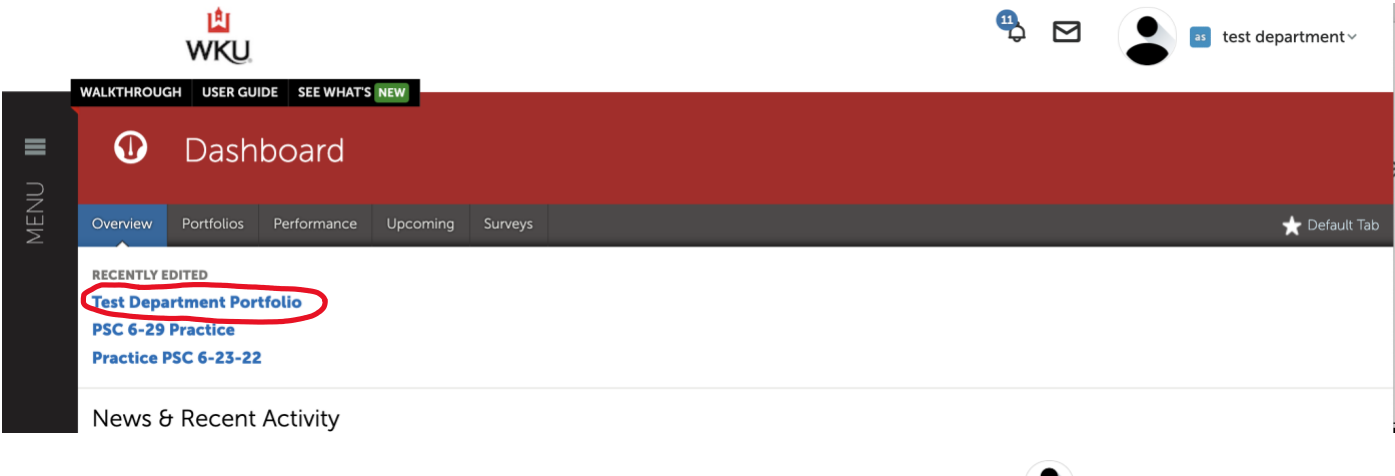

Your department name should appear in the top right corner next to the  $\bullet$  icon.

Under Recently Edited, click your Department Portfolio (it should have your department's name). You will see a page that looks something like this:

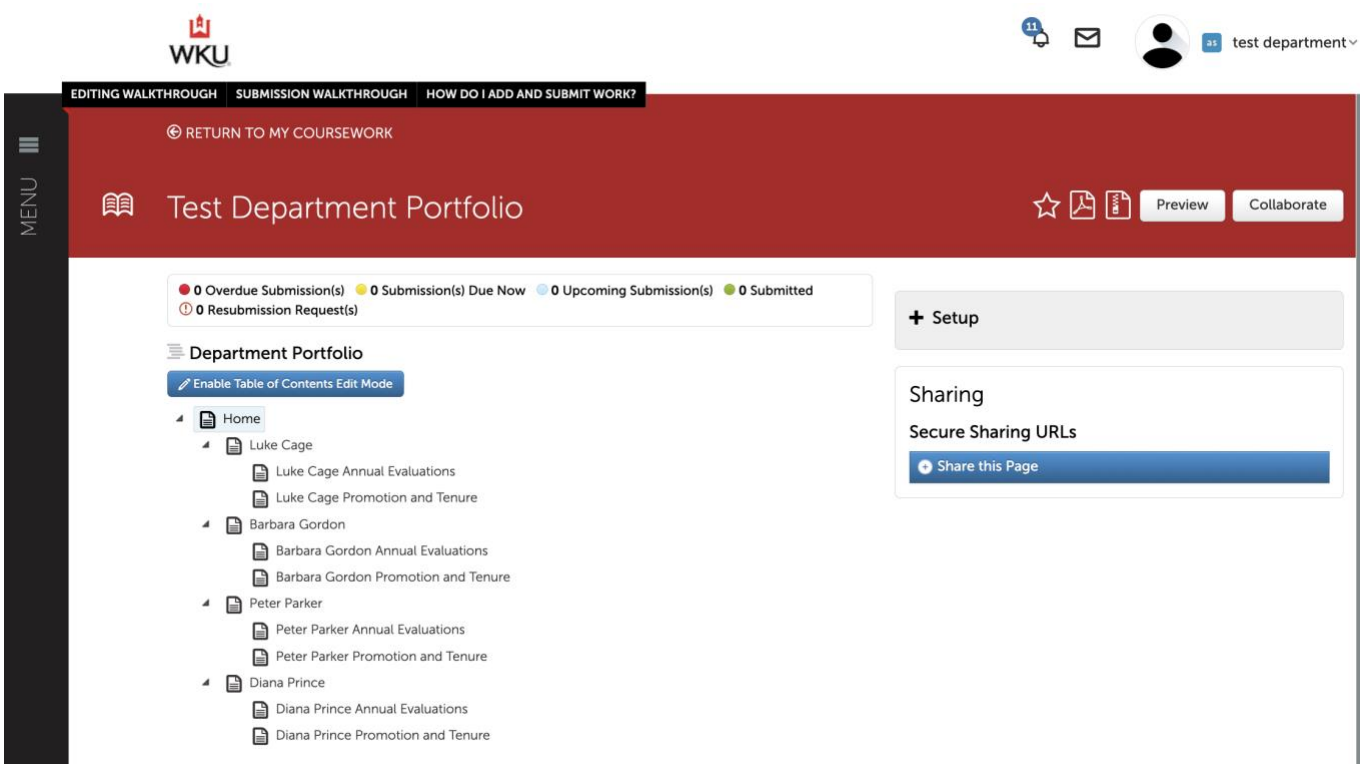

All of the names of your faculty will be listed—this will provide a place for you to store documents and/or links to their portfolios. It's possible to edit this table of contents so you can add additional types of records if you wish. For more information on how to upload documents, please visit the Help Guides on [Faculty Portfolio](https://www.wku.edu/academicaffairs/faculty-portfolio.php) [web page.](https://www.wku.edu/academicaffairs/faculty-portfolio.php)